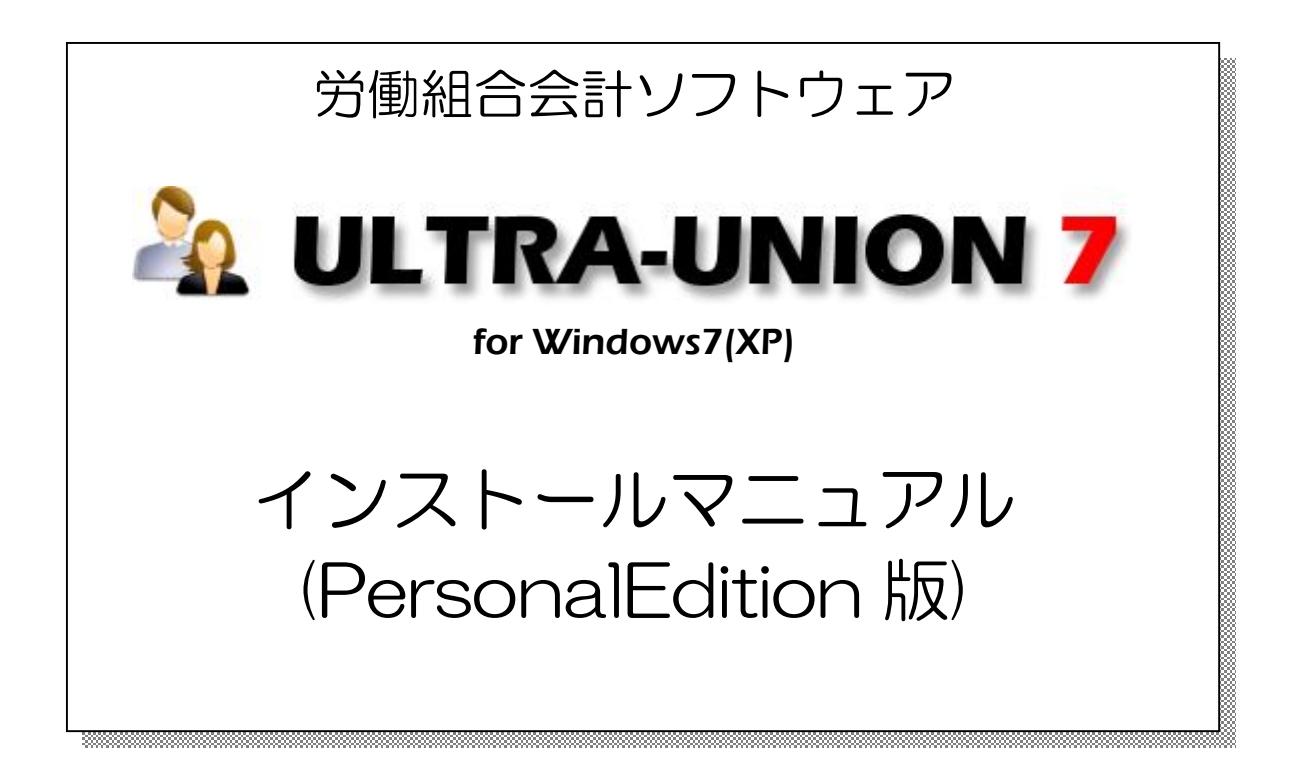

# 5762 株式会社パーソナルシステム

Copyright©2010 Personalsystem co.,ltd. all rights reserved.

## 目次

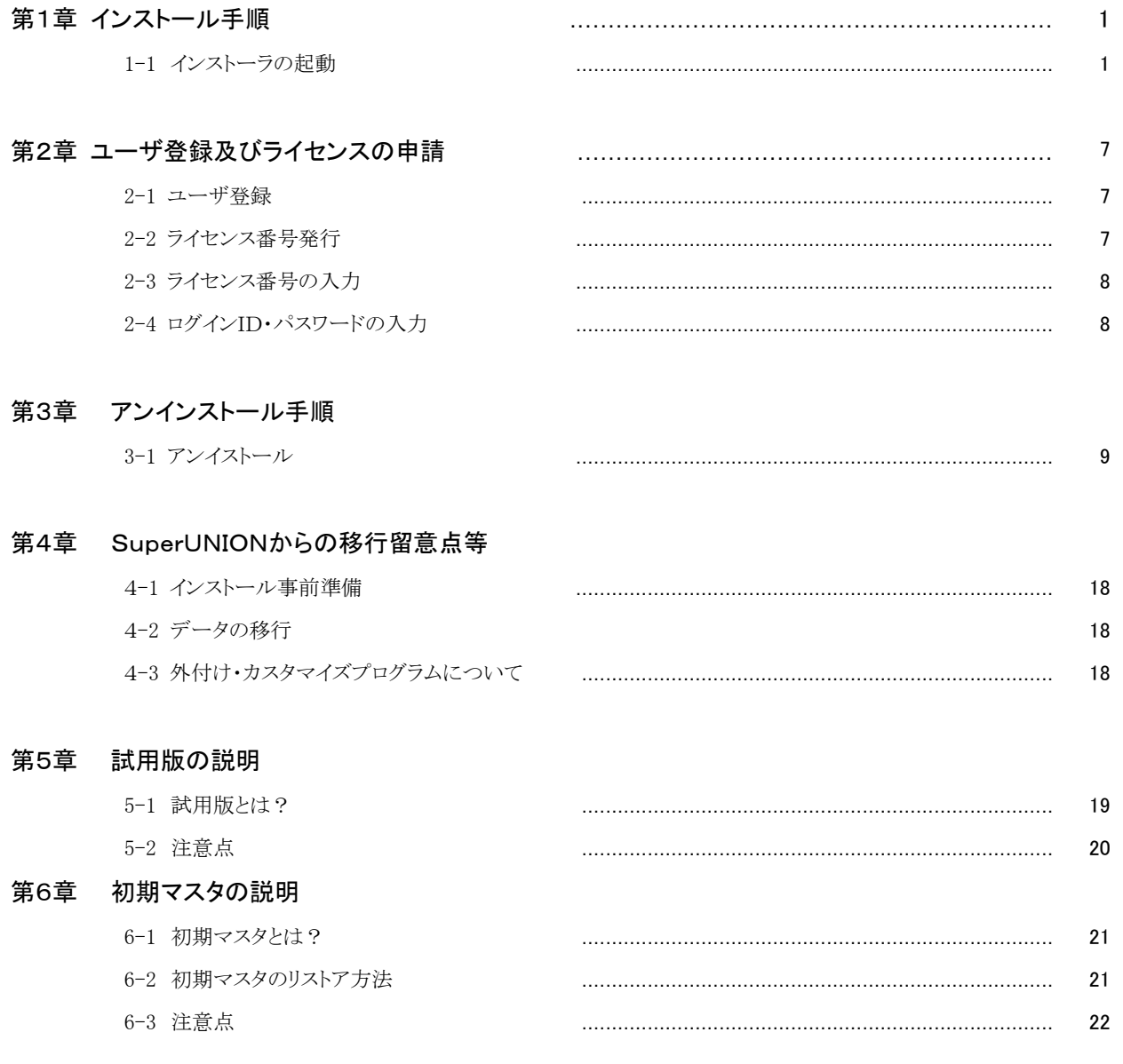

### 第1章 インストール手順

#### 1-1 インストーラーの起動

- ÿインストールの手順を以下に記述します。インストールはシステム管理者権限でログインして作業 をして下さい。
- ① CDドライブに「ULTRA UNION7 インストールディスク」をセットしますと以下の画面が表示されます ので、「フォルダを開いてファイルを表示」を選択します。以下の画面が開かない場合は、エクスプ ローラで表示させて下さい。

※インストール中に「アクセス権要求」などのメッセージが表示されましたら「許可する」「プログ ラムを実行する」などを選択して処理を進めて下さい。

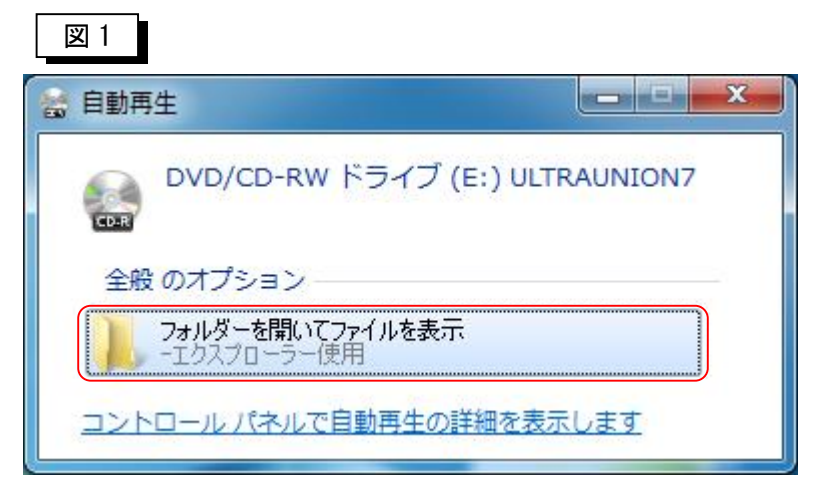

※画面が表示されない場合はエクスプローラを起動し、CDドライブを選択してください。

① CDドライブの内容が表示されますので、「Setup」「Setup.bat」を起動(ダブルクリック)し ます。

図 2

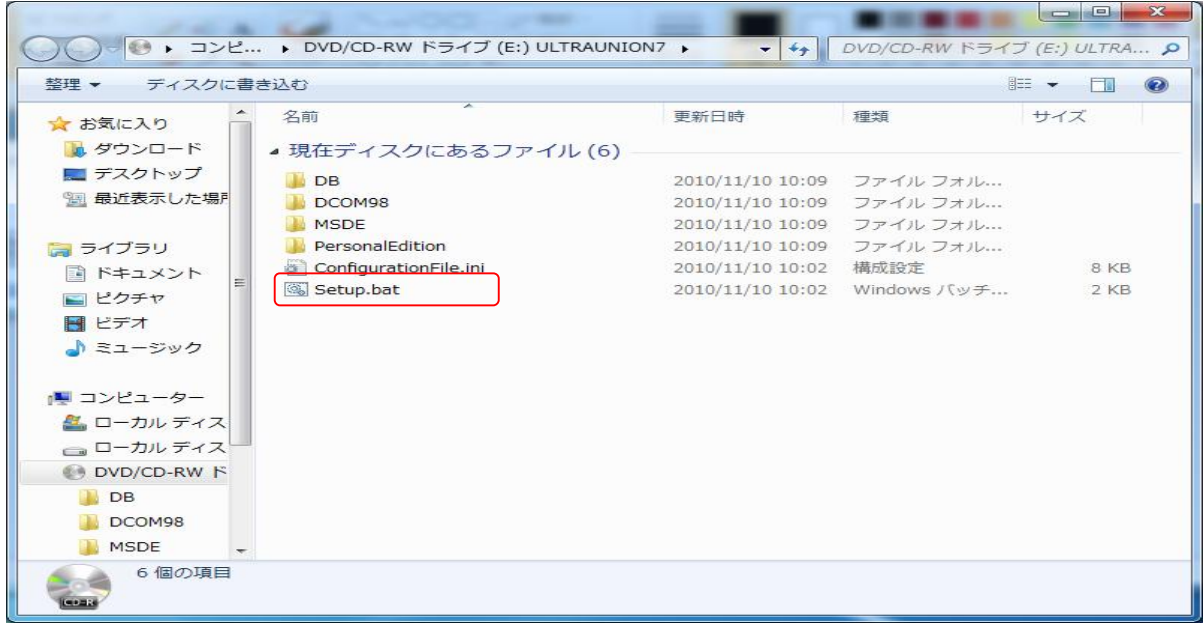

② 以下の画面が表示されますので「Enter」を押します。※どのキーを押しても結構です。

※ユーザーアカウント制御のサブ画面が表示されたら「許可」を選択します。

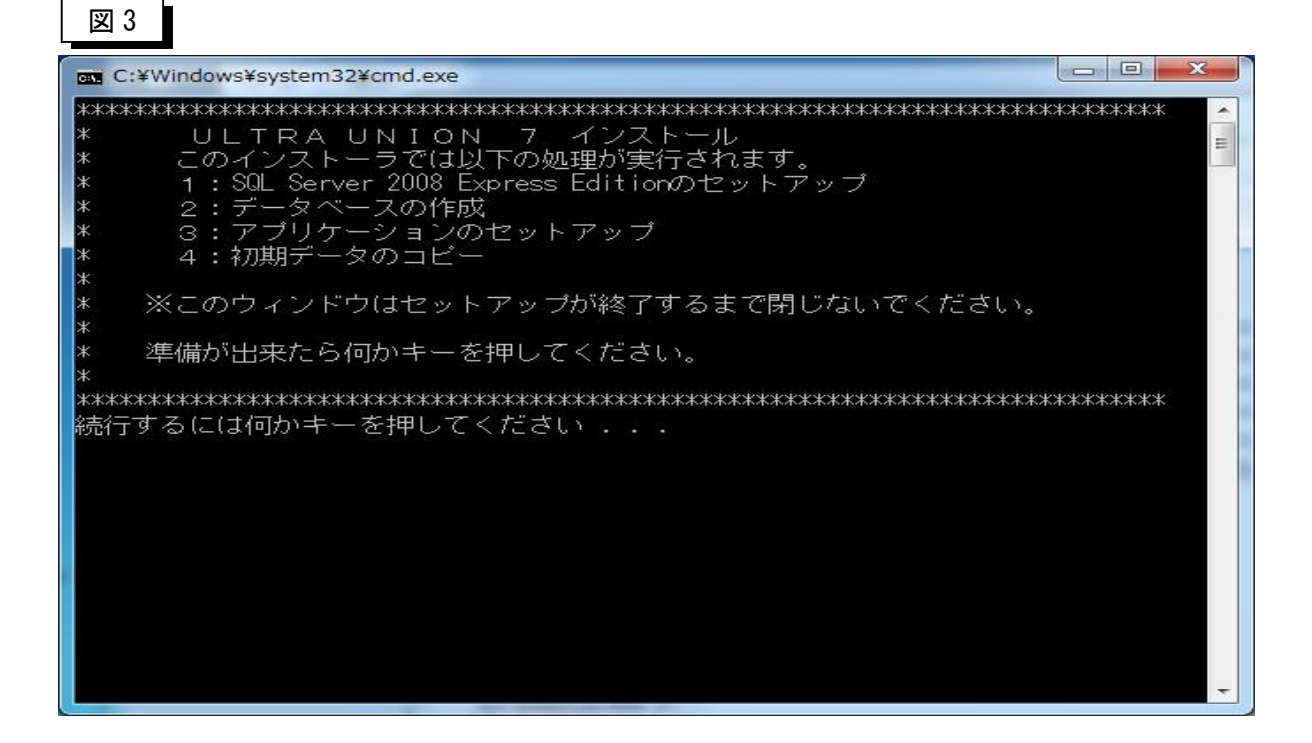

④以下の画面が表示され処理が継続しますので強制終了などは行わないで下さい。

※ユーザーアカウント制御サブ画面が表示されたら「許可」、プログラム互換性アシスタント画面 が表示されたら「プログラムを実行する」を選択します。(終了までは数分要します。)

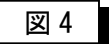

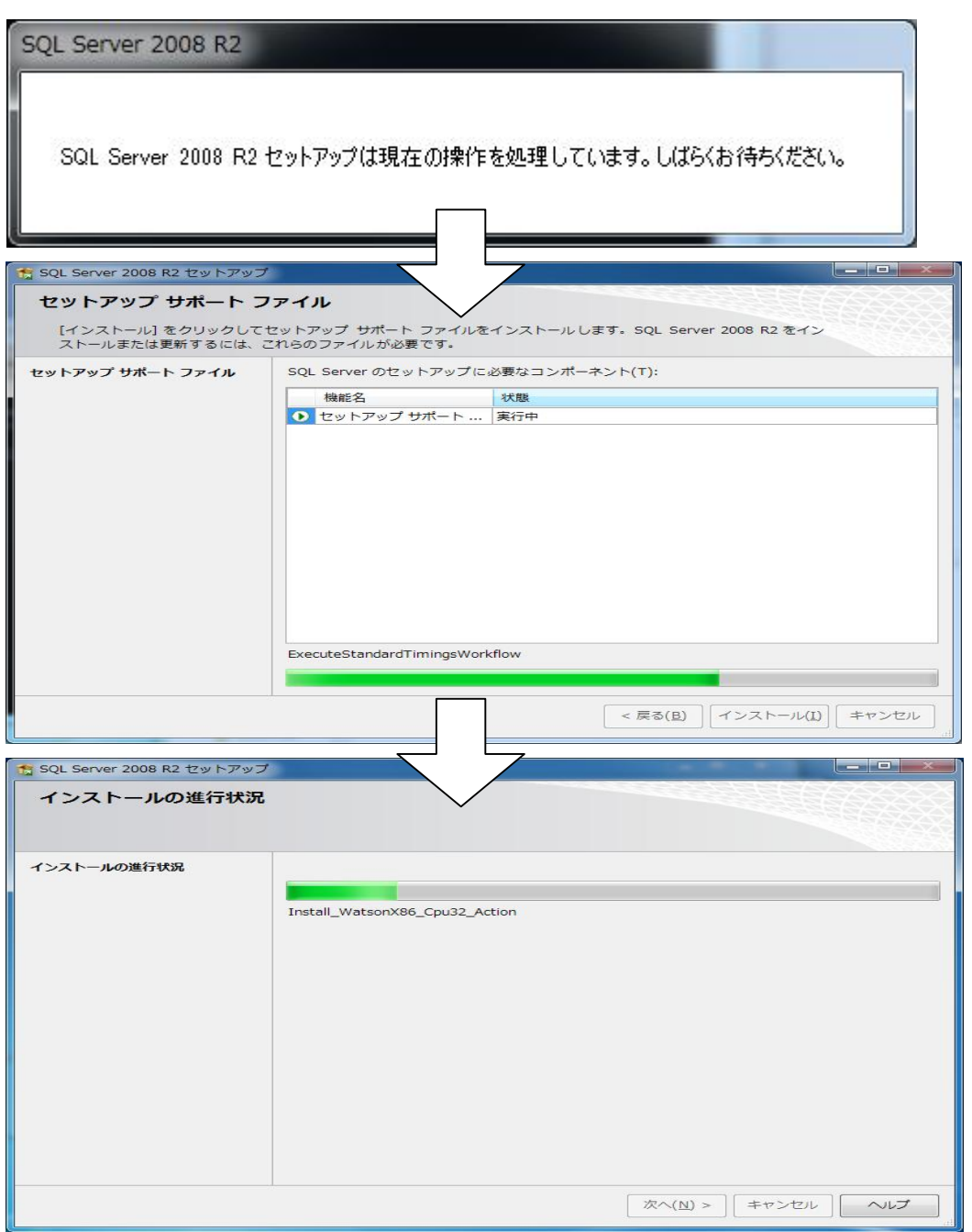

⑤続いて、アプリケーションのインストールが開始されます。

以下の画面が表示されたら「次へ」を選択します。

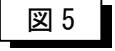

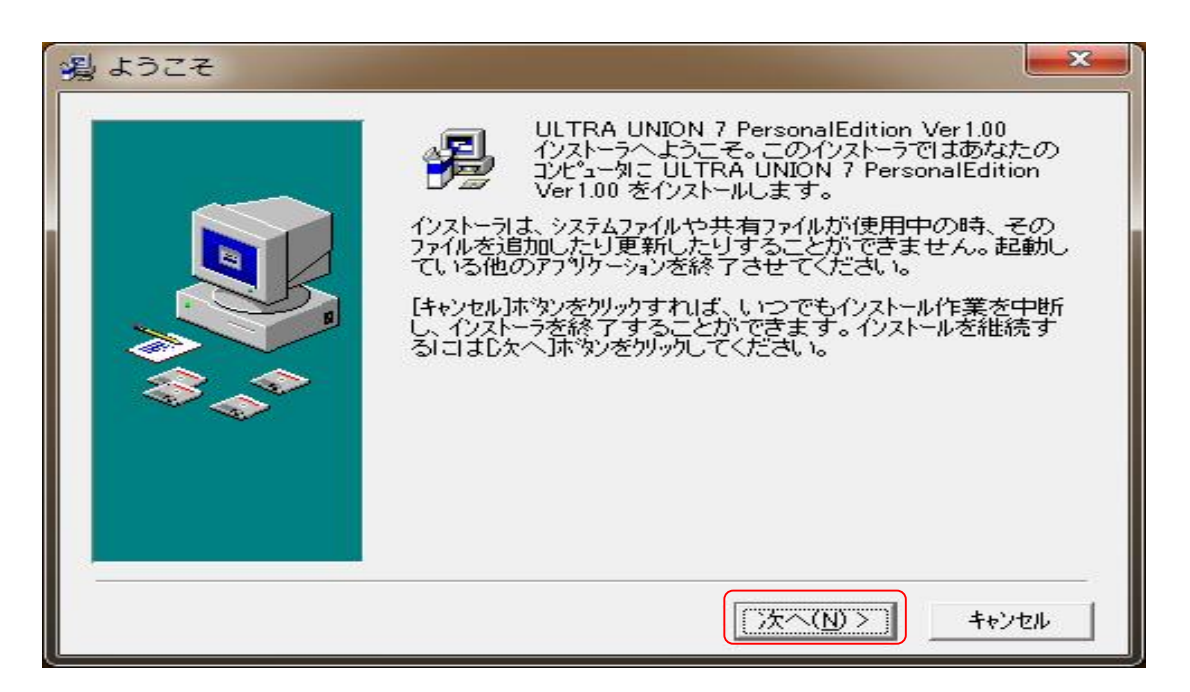

⑥以下の画面が表示されたら「次へ」を選択します。

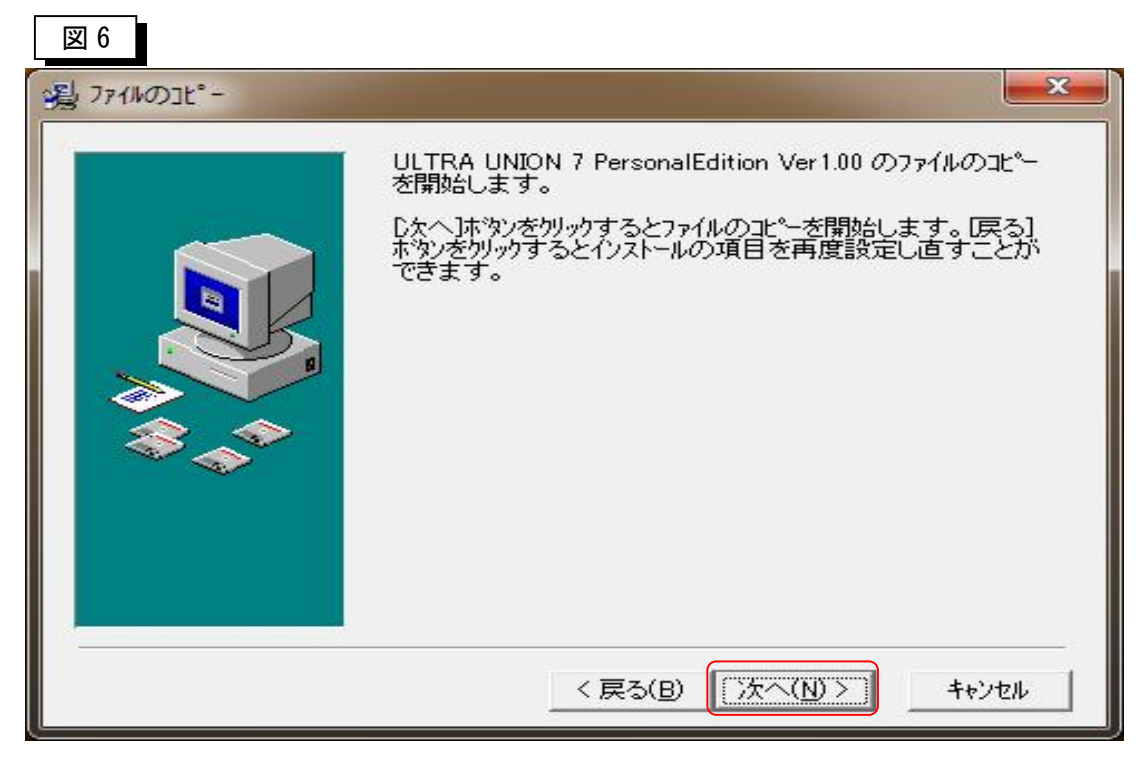

⑦インストールが開始します。

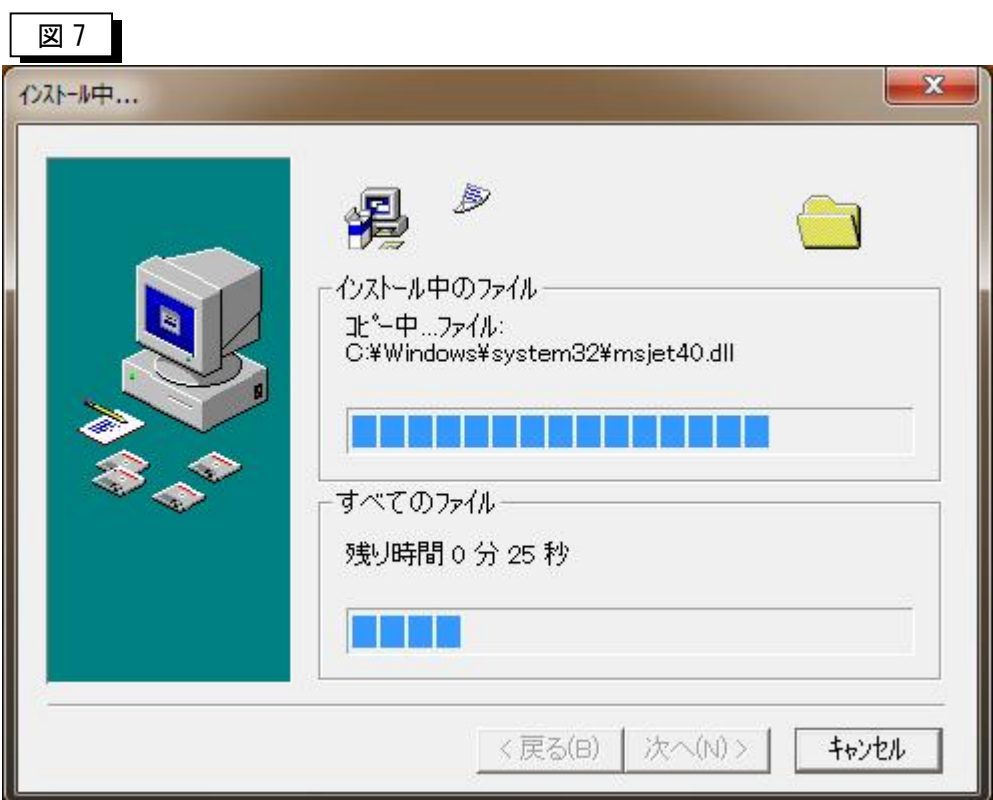

⑧途中何かセキュリティ上のダイアログ等出力される場合がありますが、全て 許可を行ってください。

⑨インストールが進み以下の画面が表示されたら「完了」を選択します。

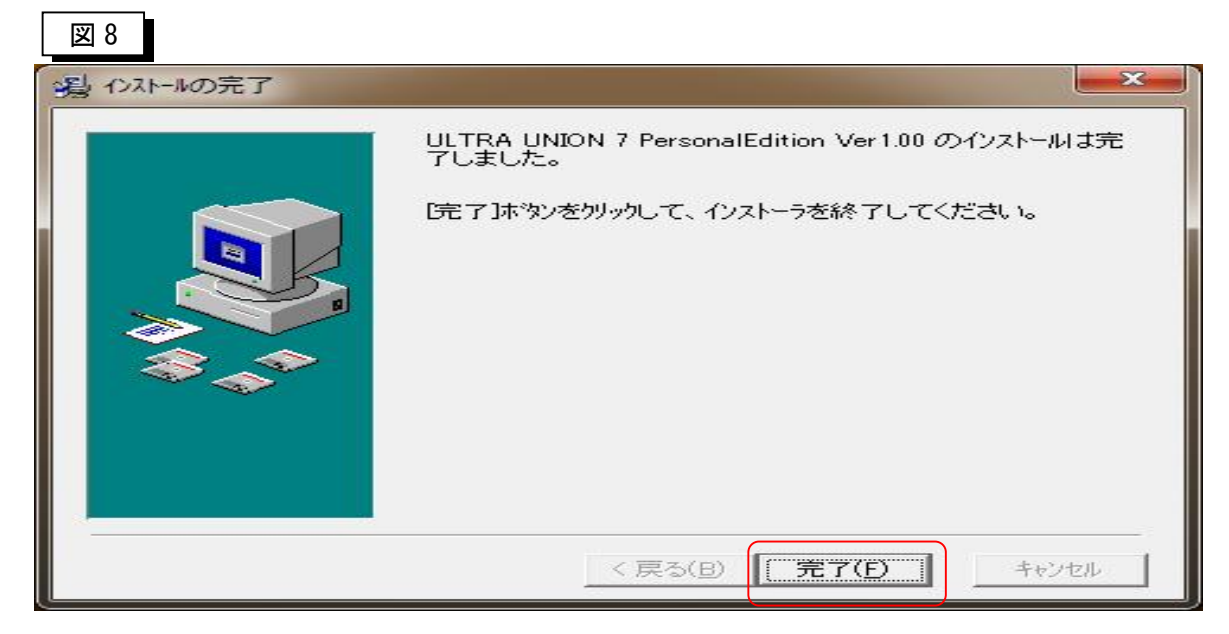

⑩完了を選択すると以下の画面が表示されます。

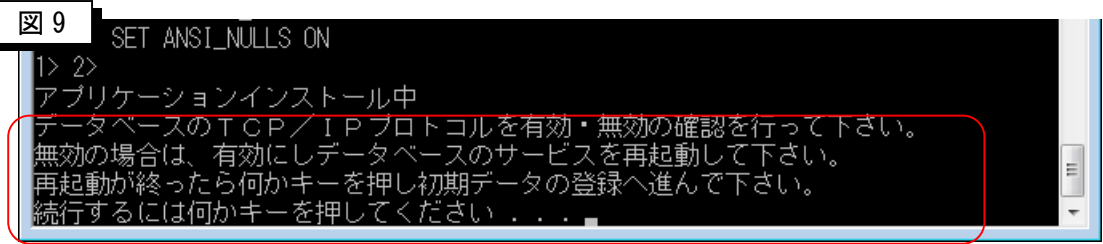

ここで、一度インストールが待ちの状態になります。 下記画面に従い、SQL Server 構成マネージャーを起動します。

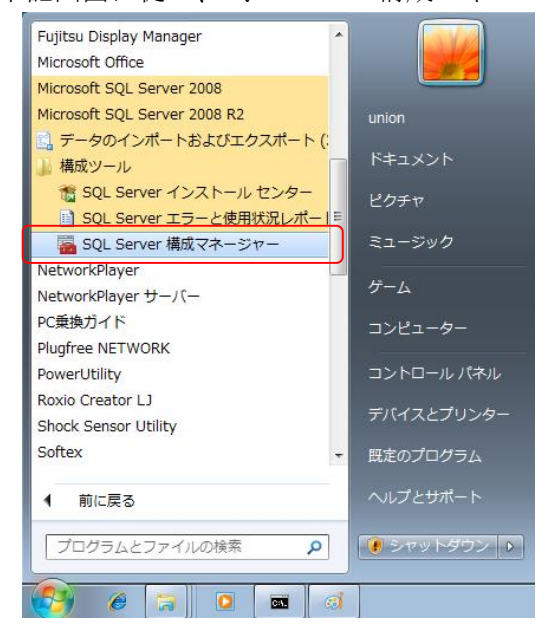

図 9

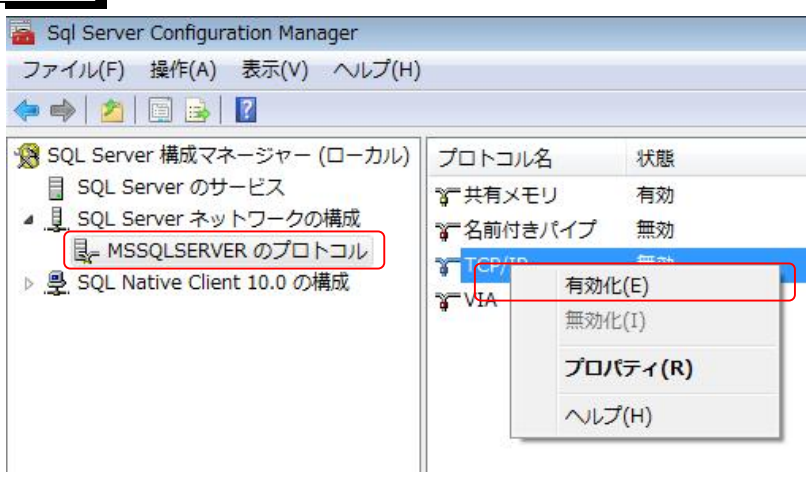

TCP/IP が無効になっている場合は、右クリックで有効化を選択して下さい。

選択後、以下のサービスを再起動し、マネージャ画面を閉じます。

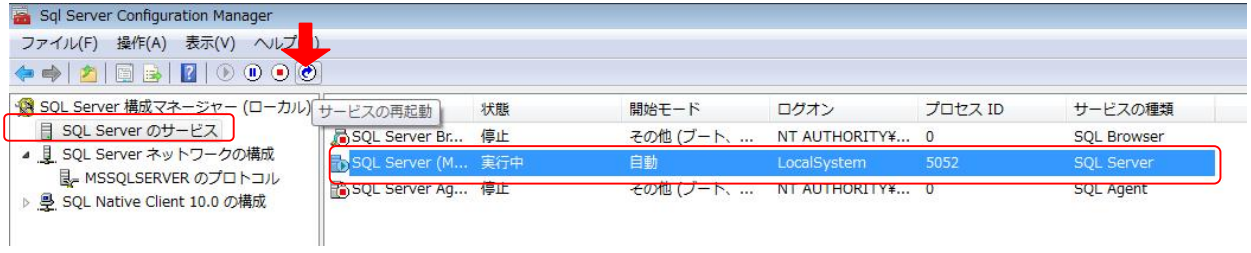

マネージャ画面を閉じた後、⑩で待ちになっている画面で何かキーを押し先へ進みます。

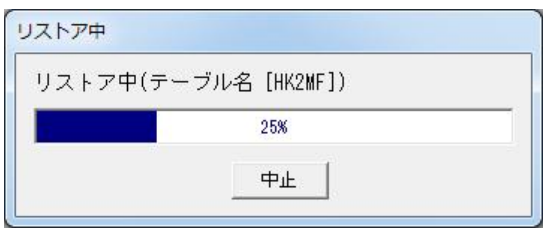

以下の画面が表示されたらインストールは終了です。何かキーを押して終了して下さい。

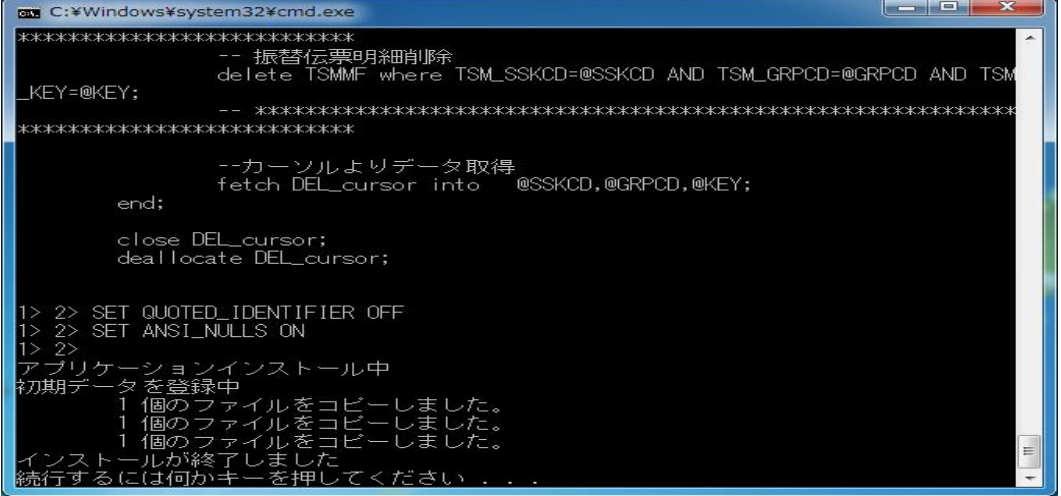

### 第 2 章 ユーザ登録及びライセンスの申請

#### 2-1 ユーザ登録

図 1

>付属してある「ユーザ登録カード」を使用し、ユーザ登録を行って下さい。 ;ユーザ登録は、郵送かFAXでお願い致します。

### 2-2 ライセンス番号発行

- ① スタートアップ」⇒「プログラム」⇒「ULTRA UNION 7」⇒「ULTRA UNION 7」を選択します。
- ② 以下のような画面が表示されます。(図1を参照)
- ③ 製品に付属しておりました「ライセンス発行カード」に固有番号を記載し、FAXまたは郵送に て弊社へお送り下さい。
- ④ ユーザ登録カードに記載されましたE-Mailアドレス宛にライセンス番号を発行させて頂 きます。
- ⑤ 初回開始時に必ずこの画面は出力されますので、何台もインストールを行われる場合には、全て のインストールパソコンで起動し、固有番号をまとめて送って頂いた方が便利です。

※パソコン毎に固有番号は全て異なります。

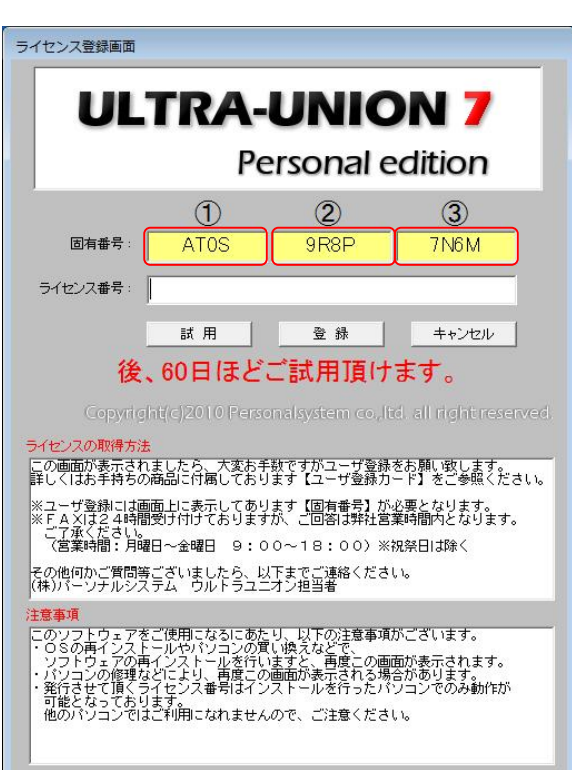

#### 2-3 ライセンス番号の入力

>開発元からライセンス番号が記載されたメールが送信されますので以下の画面で固有番号に 対するライセンス番号を入力します。入力ミスがないことを十分に確認して下さい。

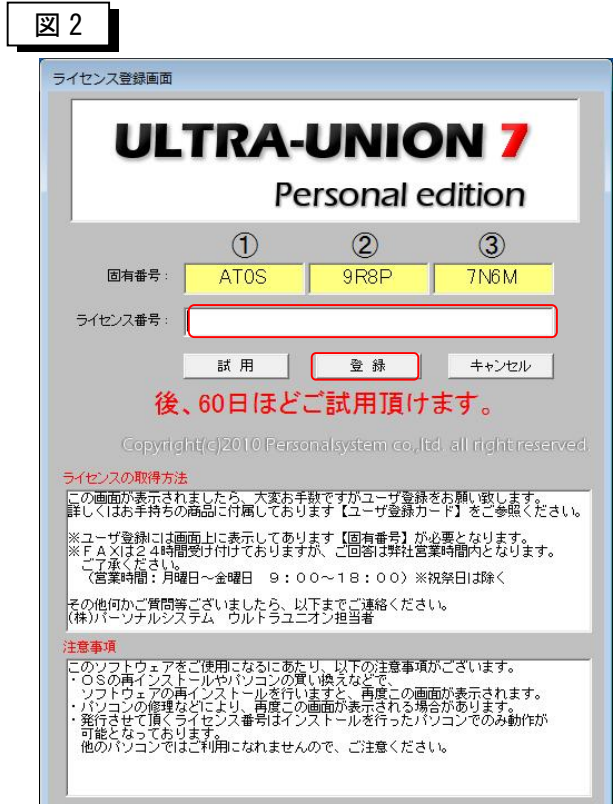

#### 【ライセンスの発行について】

ご契約ライセンス数とライセンス番号数を管理しております。ご契約数以上の ライセンス番号申請があった場合、発行をお断りする場合がございますのでご 了承願います。また、ハード障害等で再インストールの場合、CEの 作業報告書等をご提示頂く場合がございますのでご了承願います。

### 2-4 ログインID・パスワードの入力

以上の作業でログインが可能になりましたら、引き続き環境設定作業を行います。 詳細は「操作マェアル(システム管理者編)」をご参照願います。

ログインID union パスワード union

**注意)上記のログインIDとパスワードはシステム管理者権限が設定されています ので、一般ユーザには公開しないで下さい。** 

### 第3章 アンインストール手順

### 3-1 アンインストール

ÿアンインストールの手順を以下に記述します

 ※「ULTRA UNION 7」をアンインストールした後に SQLServer2008 もアンインストールします。 他のアプリケーションでSQLServer2008を使用している場合には単純にアンインストールできませ んのでご注意願います。

①「スタート」ボタンから「コントロールパネル」を開き、「プログラムのアンインストール」を選択 します。

図 1

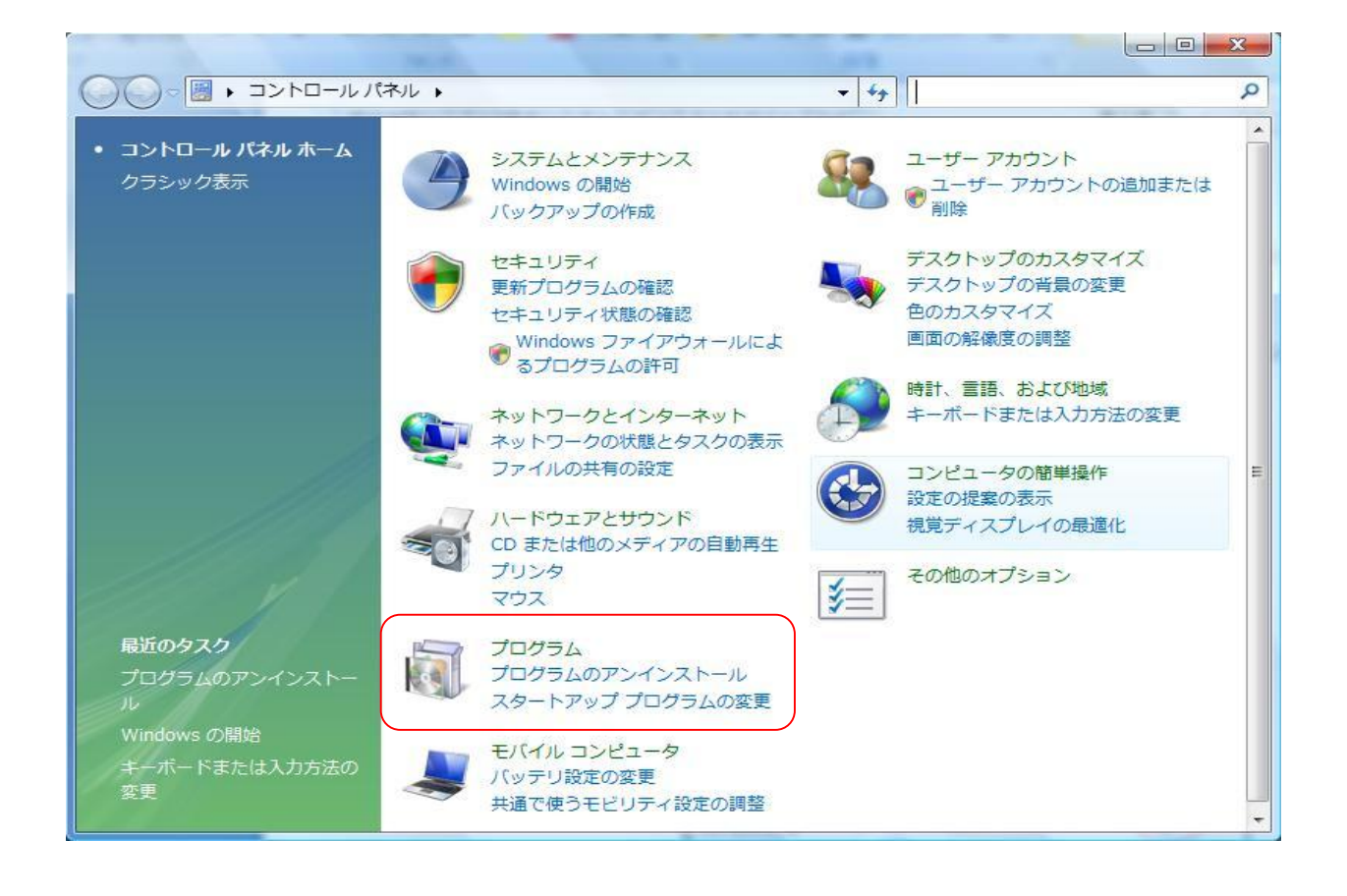

② 以下の画面が表示されたら「ULTRA UNION 7 PersonalEdition Ver7.01」を選択し「アンインストール と変更」を選択

ます。※ユーザーアカウント制御のサブ画面が表示されたら「続行」を選択します。

図 2 】

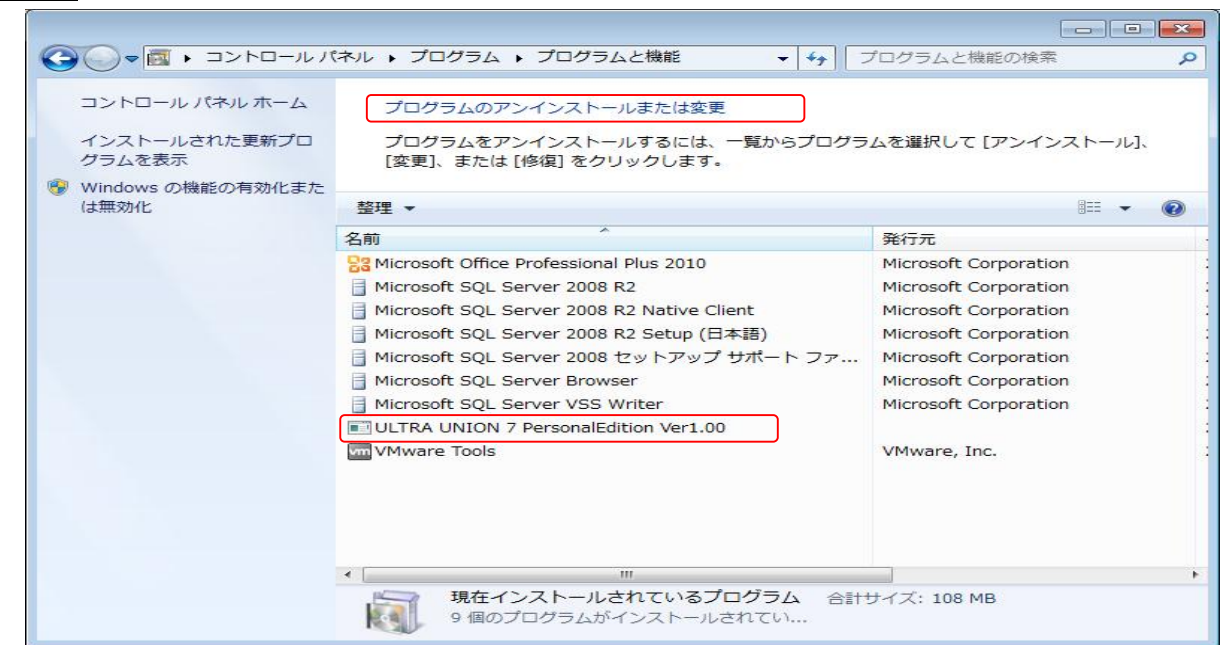

③ 「アンインストールと変更」を選択すると以下の画面が表示されますので「次へ」を選択します。

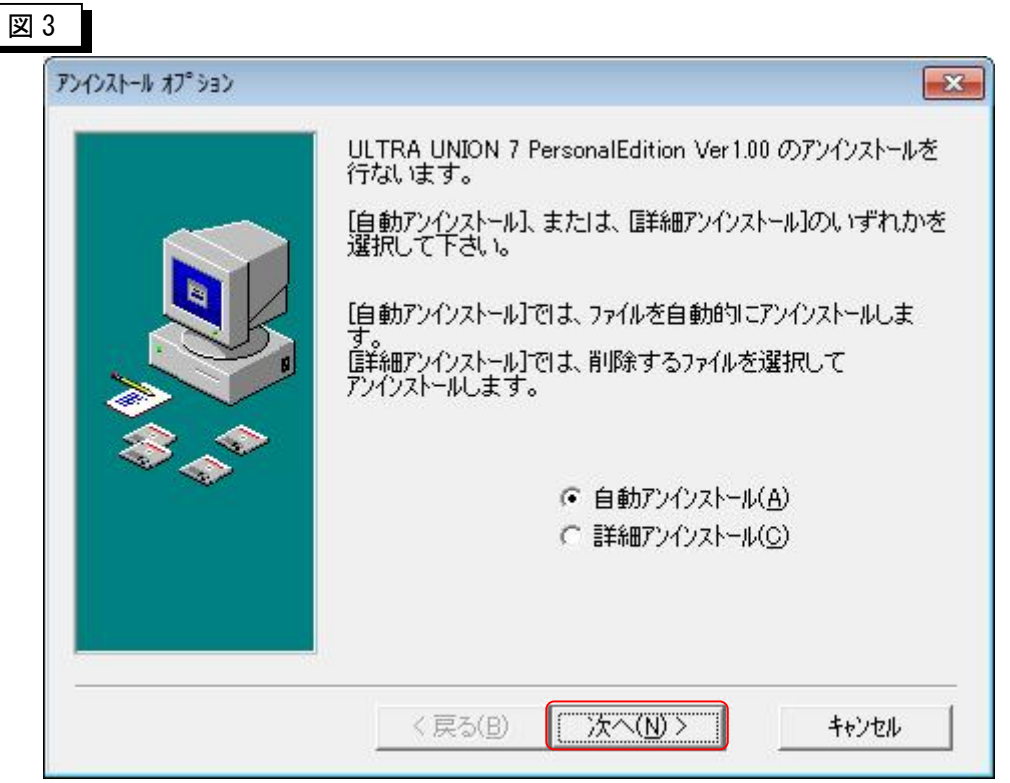

④「次へ」を選択すると以下の画面が表示されますので「アンインストール」を選択します。

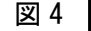

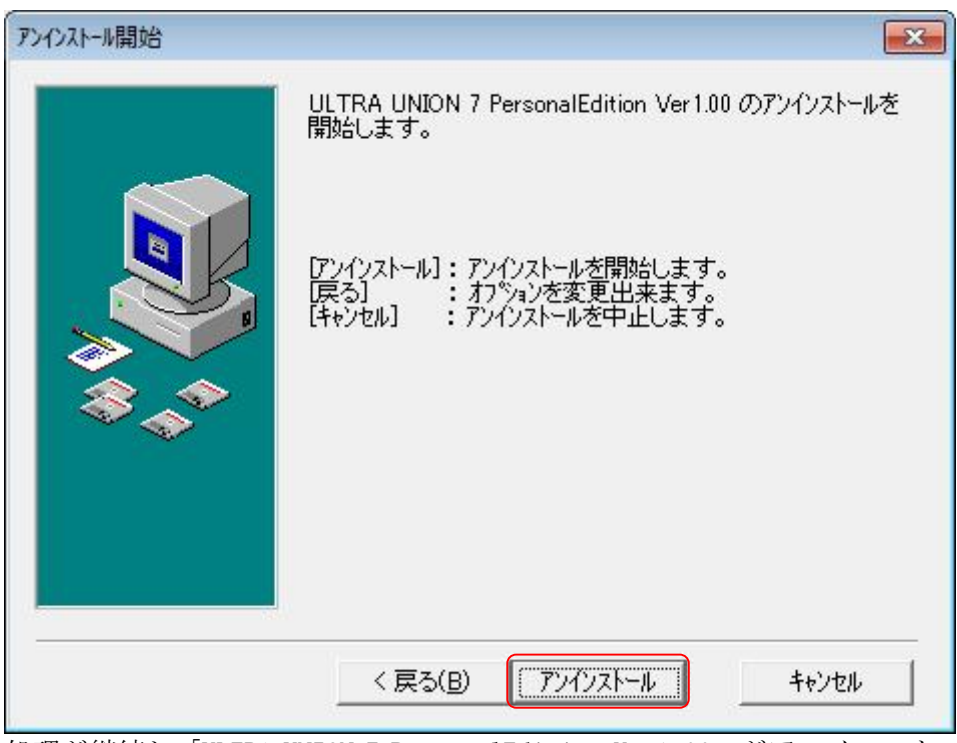

処理が継続し「ULTRA UNION 7 PersonalEdition Ver1.00」がアンインストールされ「プログラムの アンインストールまたは変更」に戻ります。

⑤ 引き続き SQLServer2008 をアンインストールします。※ユーザーアカウント制御のサブ画面が表示 されたら「続行」を選択します。

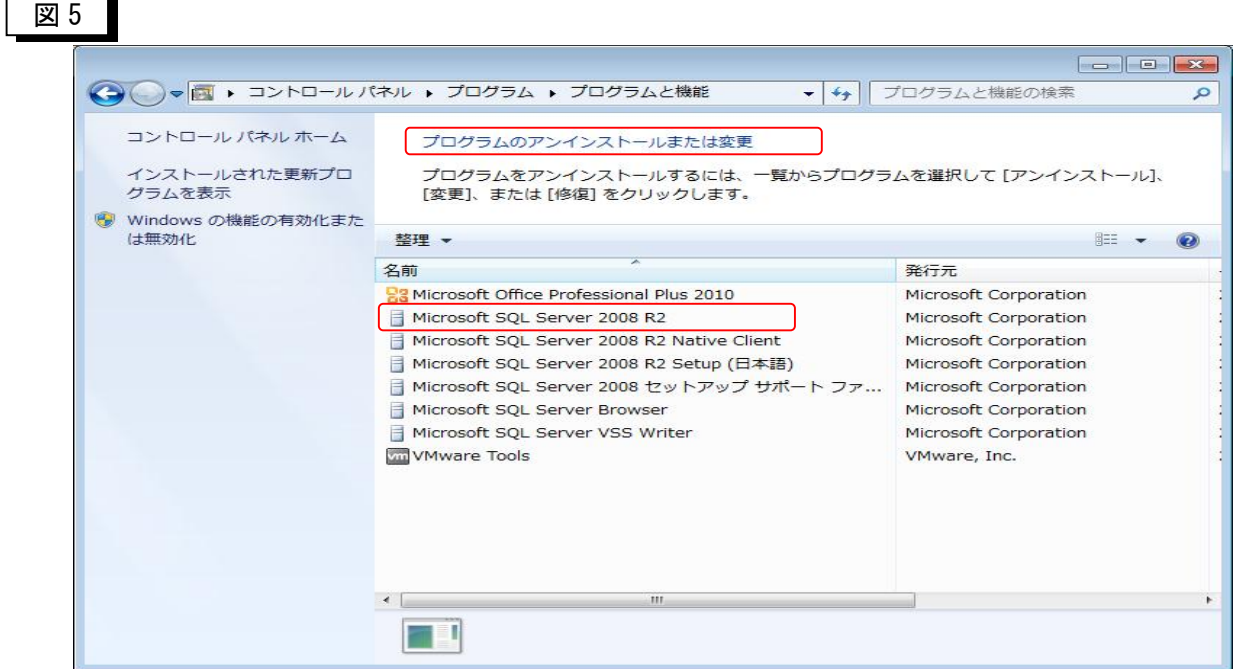

⑥ SQLServer2008 を選択し「アンインストール」を押下すると以下の画面が表示されますので 「削除」を選択します。

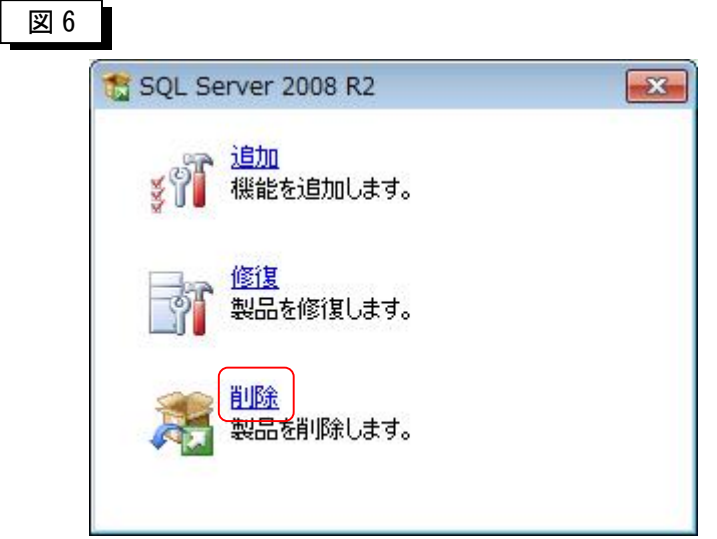

⑦削除を選択しますと、以下の画面が表示されますので「OK」を押します。

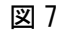

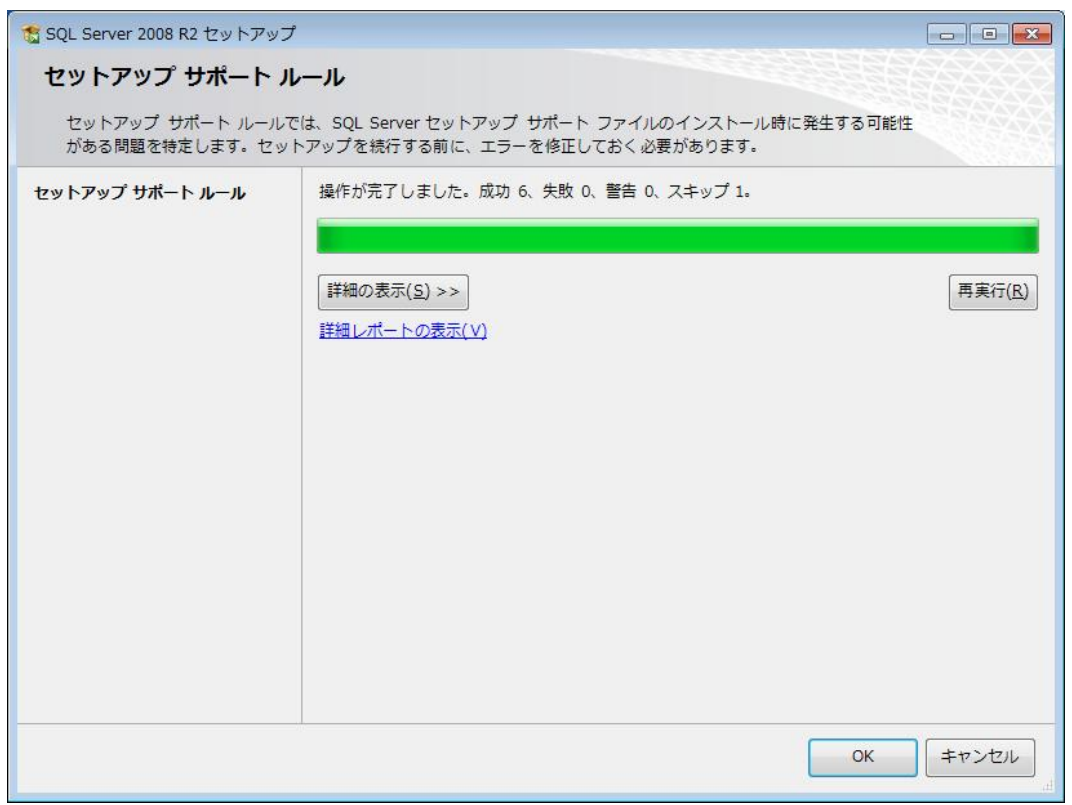

⑧以下の画面が表示されたら「次へ」を押します。

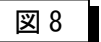

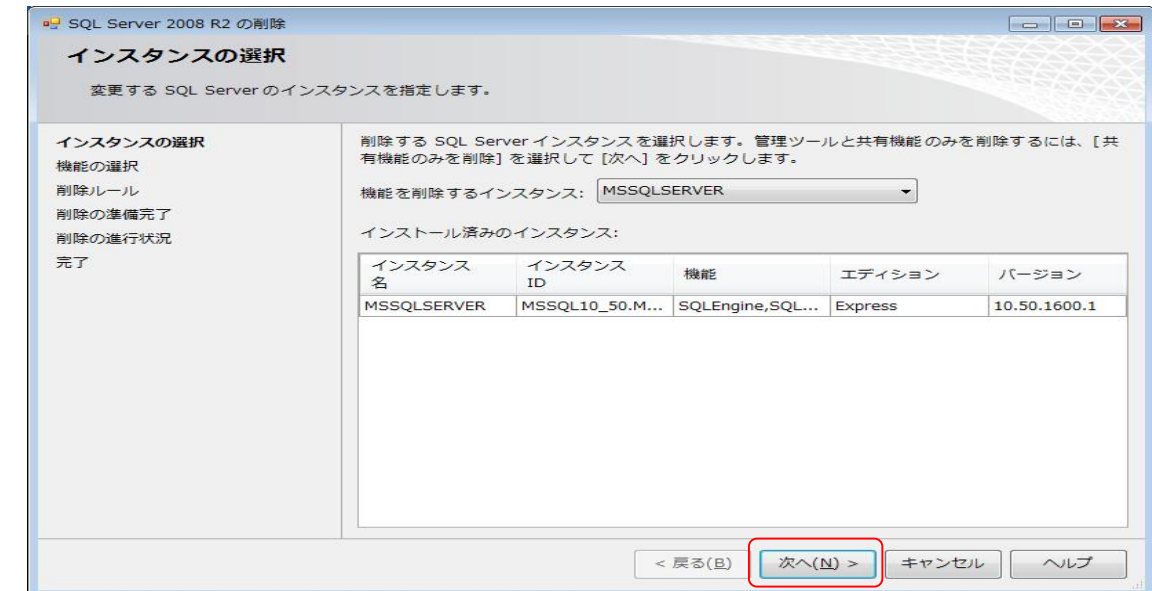

⑨次の画面が表示されたら「すべて選択」を選択し「次へ」を押します。

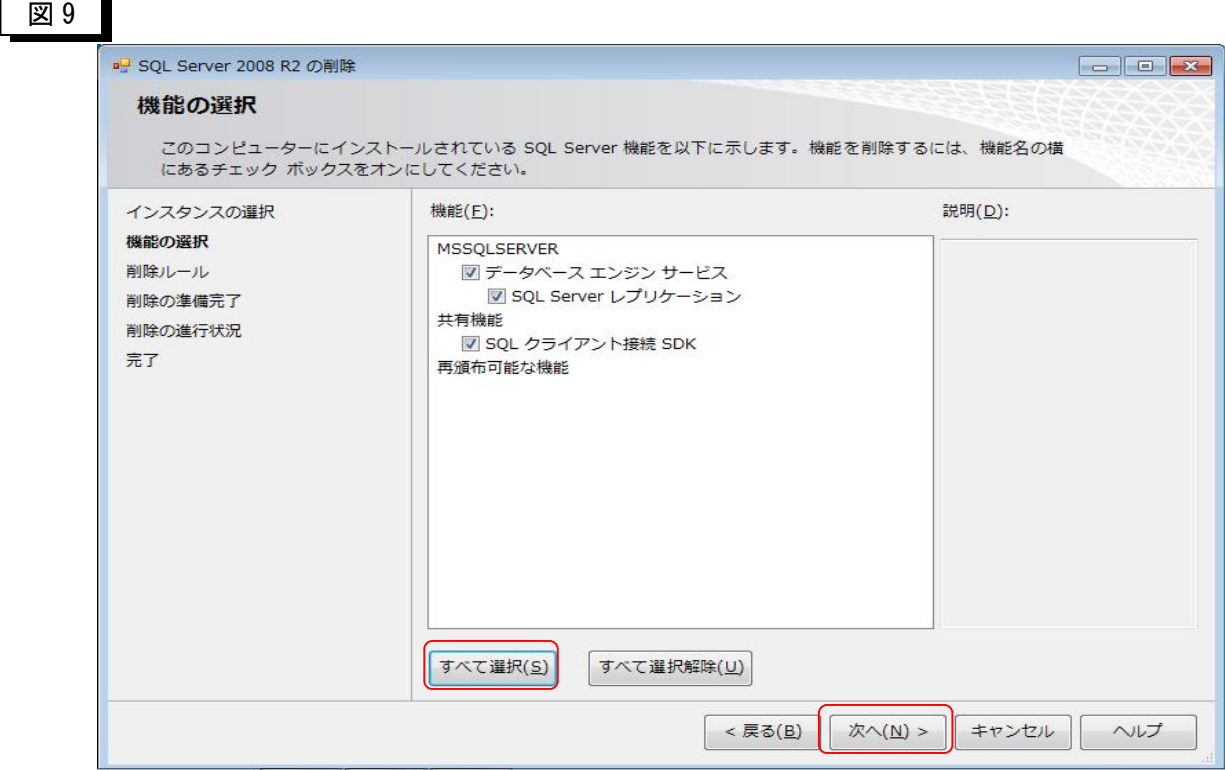

 $\overline{\phantom{a}}$ 

⑩以下の画面が表示されたら「次へ」を押します。

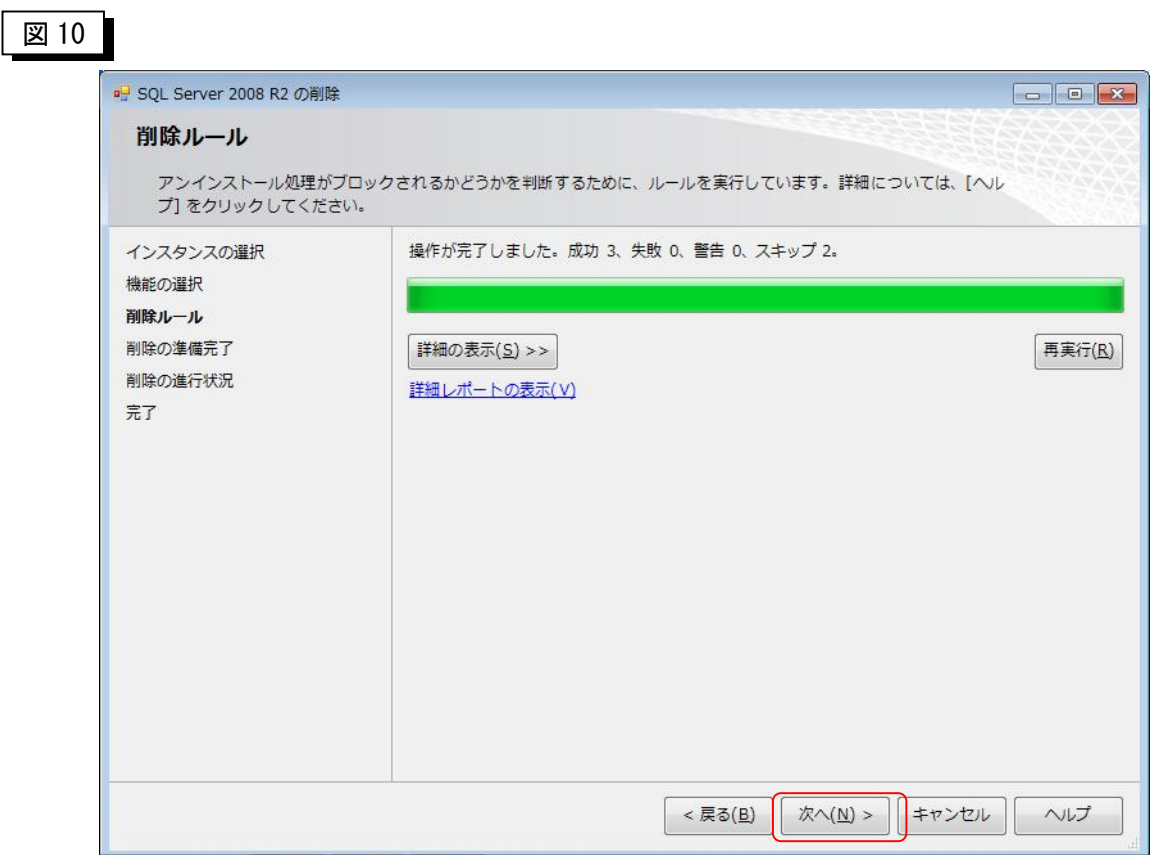

⑪次の画面が表示されたら「削除」を押します。※アンインストールが開始されます。

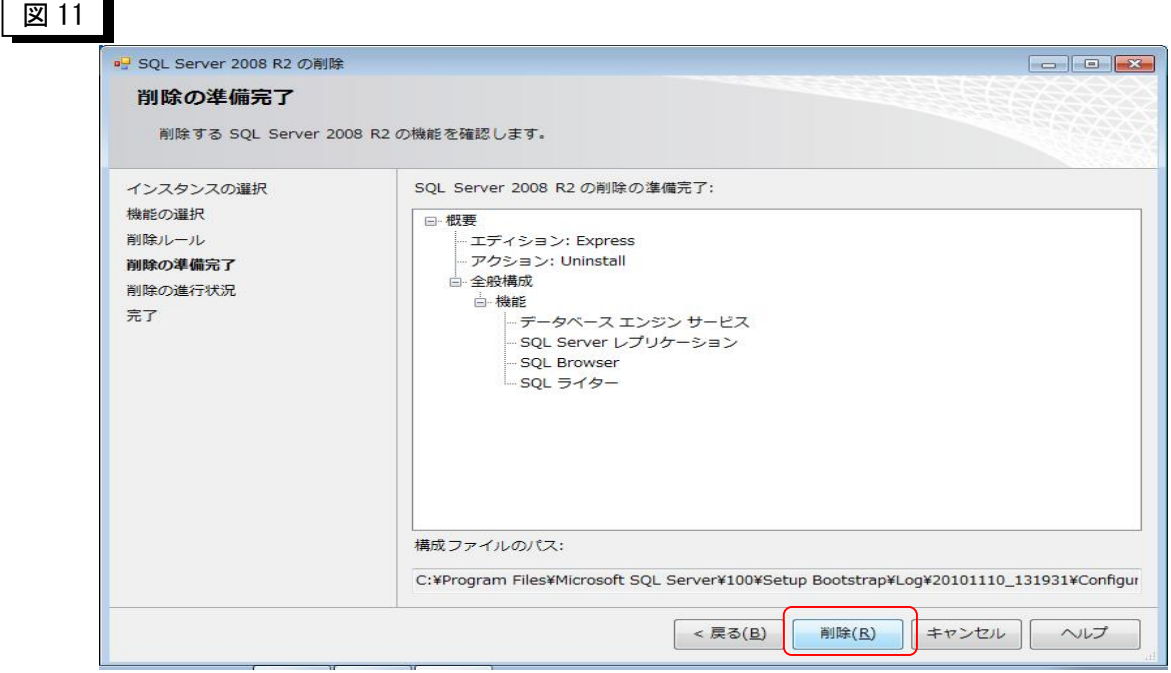

⑫削除が終了しますと、以下の画面の状態となります。 「閉じる」を押して下さい。

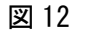

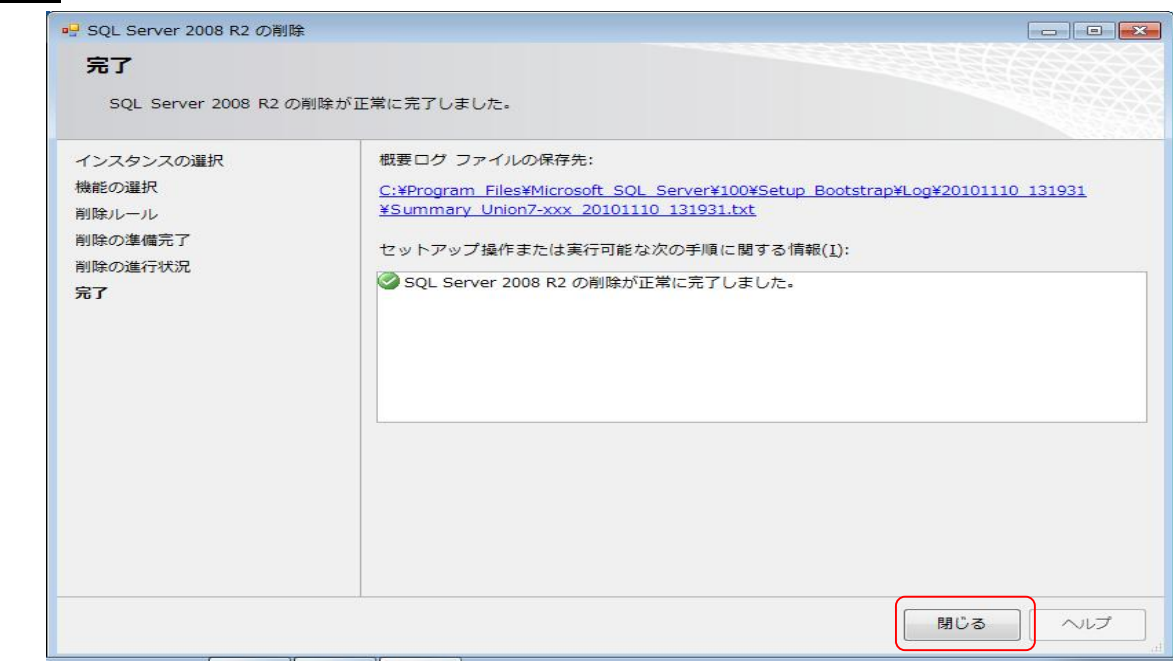

⑬同様に Native Client もアンインストールを行って下さい。

図 13

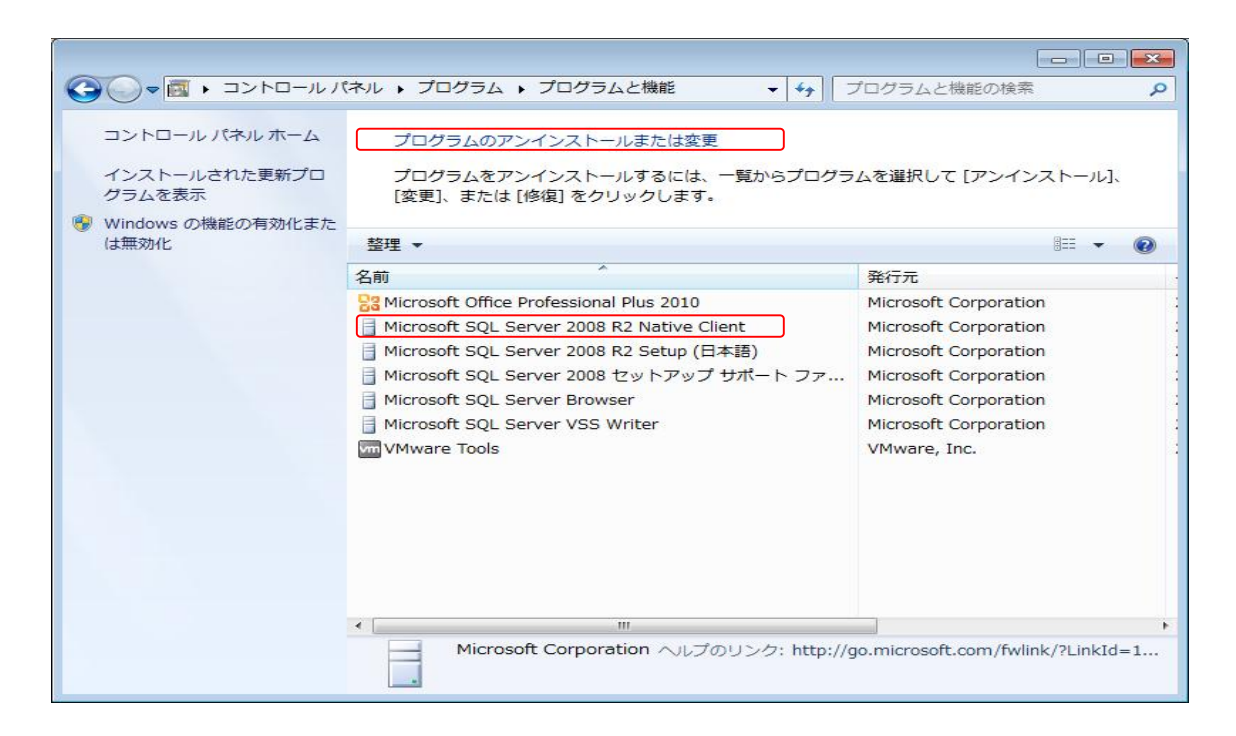

⑭削除が終了しますと、以下の画面の状態となります。

- ※ SQL Server 2008 関連の表示が見えますが、実際には削除が完了しています。
- ※ F5 を押して再読み込みを行って下さい。  $\overline{a}$

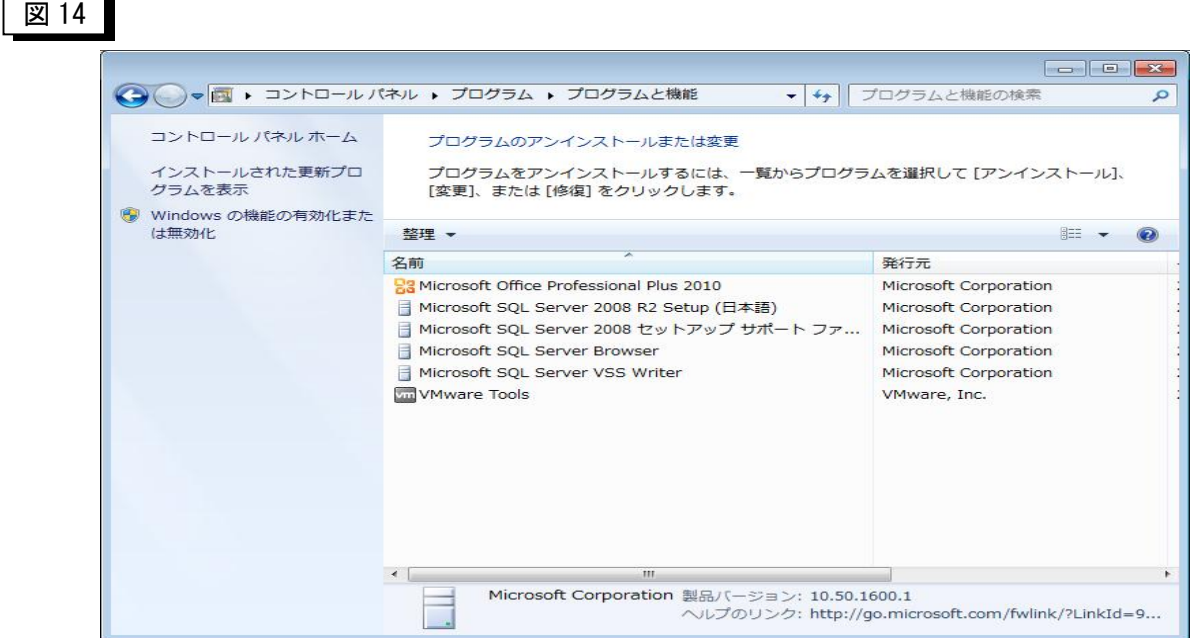

⑮以下のように全て削除が終了している事を確認し、終了させて下さい。

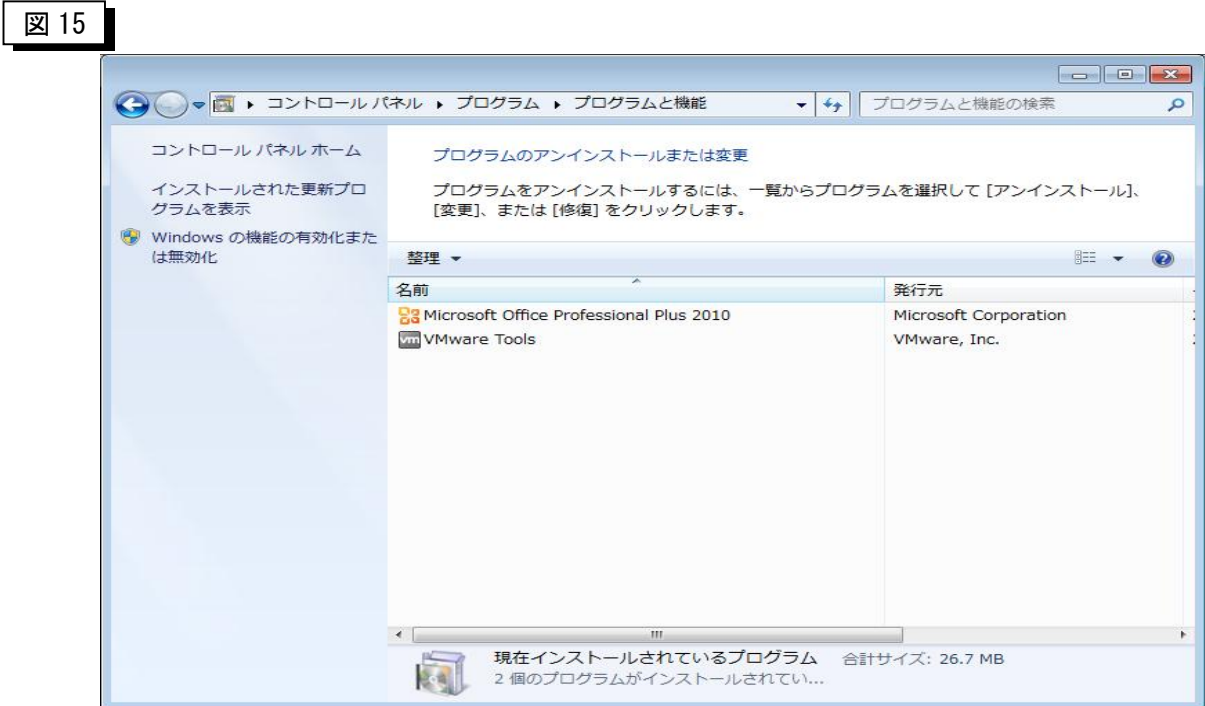

⑯エクスプローラを起動して C:\配下の「ULTRA\_UNION\_7」と C:\ProgurameFiles 配下の「MicroSoft SQL Server」フォルダを削除します。

※これで、アンインストールは全て終了です。

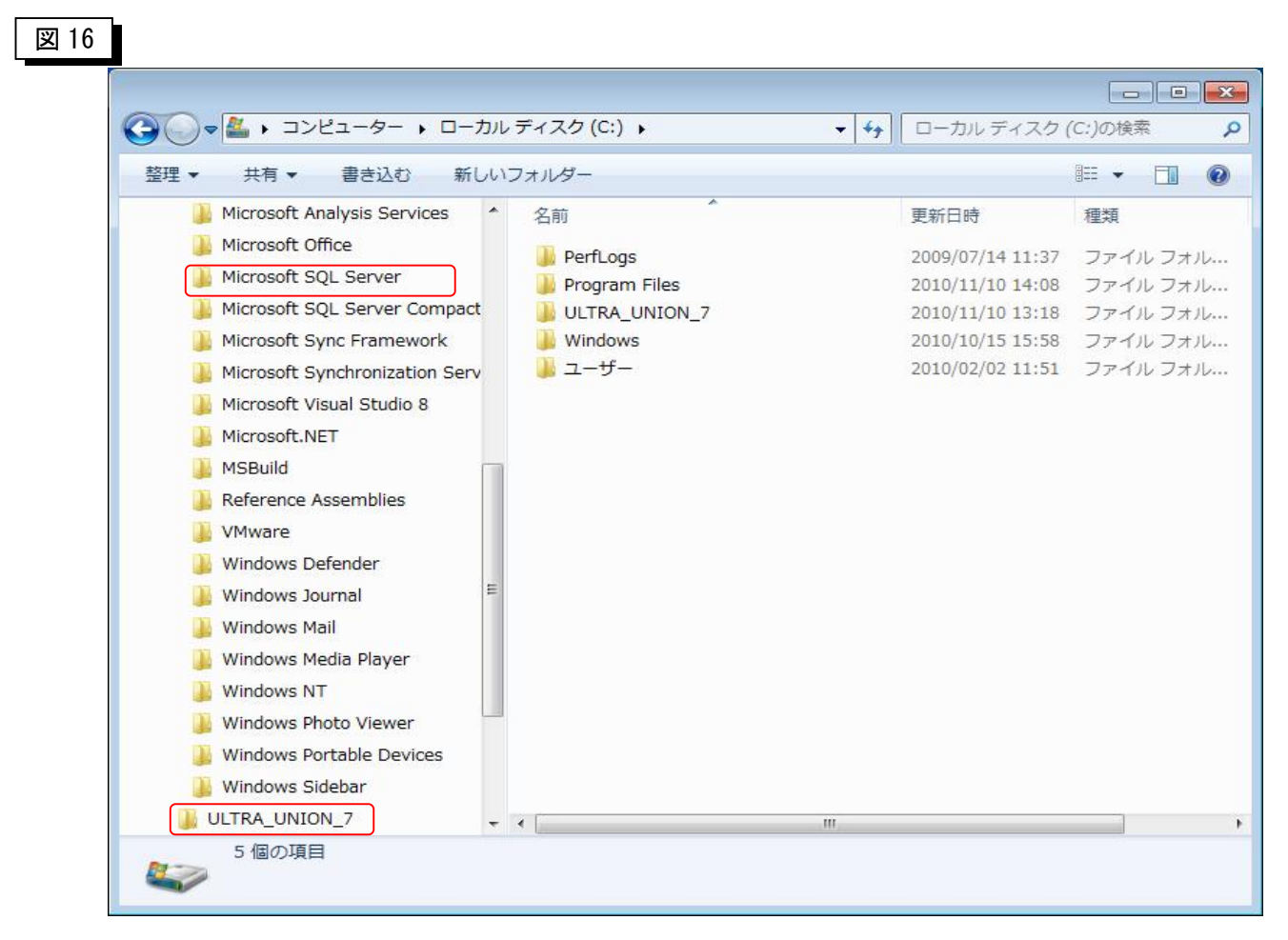

### 第4章 SuperUNIONからの移行留意点等

【ULTRA UNION 7】は(株)富士通マーケティング様【SuperUNIONPro.】と互換を持っています。

【SuperUNIONPro.】のデータを移行する事が可能です。

※Access 版はこれに準じませんのでご注意下さい。

### 4-1 インストール事前準備

>SuperUNIONPro. がインストールされている場合は先にアンインストールを行って頂く事とな ります。ただし、移行を行う際は4-2に従ってください。

### 4-2 データの移行

>SuperUNIONから移行する場合は、全データのバックアップを先に取得しておく必要があり ます。全データのバックアップはSuperUNIONPro.のシステム管理者編のバックアップ を参照ください。

### 4-3 外付け・カスタマイズプログラムについて

- >個別にプログラムを外付け、またはカスタマイズしている場合は、動作保障外となりますのでご了承 願います。
- ▶各種カスタマイズは導入前・導入後別途ご相談ください。 お見積りをさせて頂きます。

### 第 5 章 試用版の説明

### 5-1 試用版とは?

① ライセンス登録を行うまでは、試用版として最初にプログラムを起動した日から60日ほどご試 用できます。(図 17)

試用ボタンを押す事で、60日は制限無く全ての機能をお試し頂けます。

- ② 60日ご試用になった後は、以下の画面が表示され、試用期間が終わったことを表示します。 (図 18)
- ③ 引き続きご利用になる場合は、ユーザ登録及びライセンス番号の発行を行って下さい。

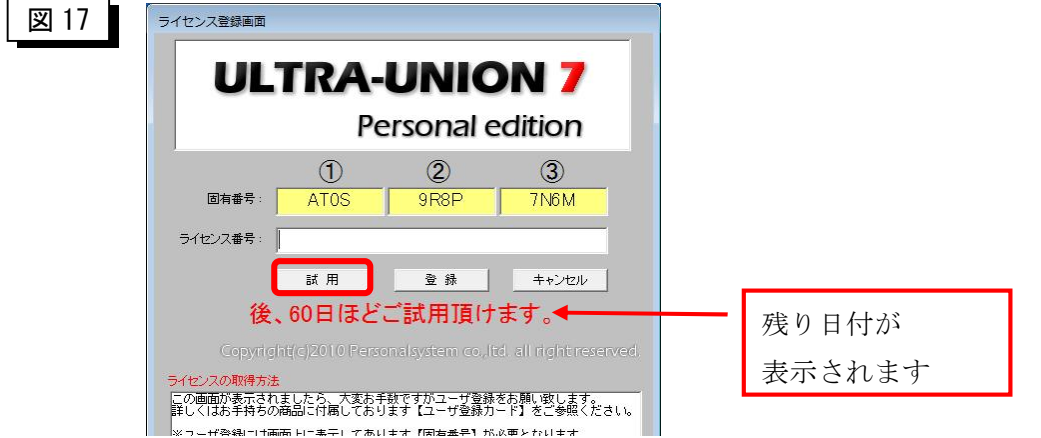

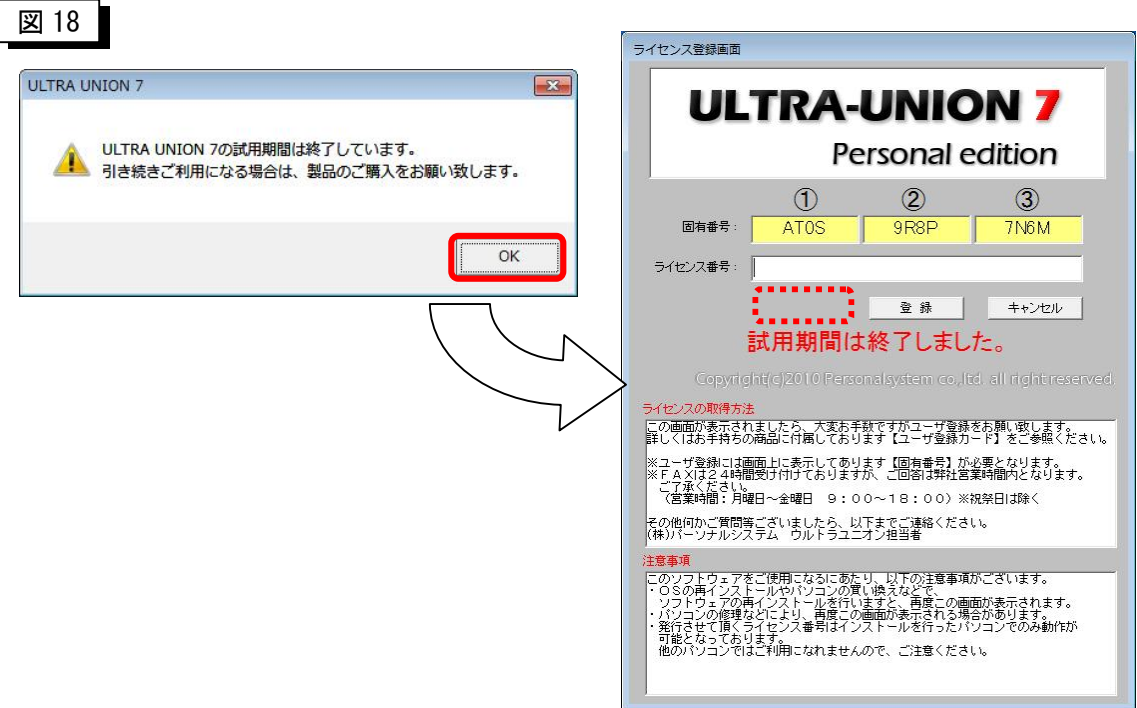

#### 5-2 注意点

ÿ試用版を正しくご試用頂く為、以下の事に注意をお願い致します。

- ① 60日間ほどご試用が可能となっておりますが、ご試用の間システム日付の操作等行わない ようにして下さい。60日より早く試用が終了する可能性があります。
- ② 60日ご試用になった後、アンインストール、インストールを行いましても60日再度ご試 用頂く事はできません。引き続きご利用になる場合はユーザ登録及びライセンス発行の手続 きをお願い致します。
- ③ 60日とは、インストールされた日では無く、最初にメニュー画面を起動した日を開始日と しています。なお、残り日数は60~1まで表示され、0日になると試用は終了です。後1 日ですと表示されたら、本日限りとご認識下さい。
- ④ ご試用期間に作成されたマスタ設定やデータ入力などはご試用が終わりましても削除される 事はありません。ただし、アンインストールを行った場合は削除されますのでご注意下さい。
- ⑤ ユーザ登録及びライセンス発行手続きを行って頂き、製品版としてご利用になる場合は、ご 試用頂いたデータはそのままの状態でご利用になれます。

### 第 6 章 初期マスタの説明

#### 6-1 初期マスタとは?

① このプログラムはインストール時には銀行マスタ以外のマスタはインストールされておりませ  $h_{\circ}$ 通常の手順ですと、インストール後、労働組合名等の初期設定を行った後、科目マスタや補助マ スタの入力を行う事となります。 しかし、科目マスタなどは時間を有する為、雛形となるマスタを準備しております。

### 6-2 初期マスタのリストア方法

- ① CD-ROM の uu7\_setup フォルダ-DB フォルダ内に「初期マスタデータパック.mdb」と言うファイ ルがありますので、お使いのPCにコピーを行って下さい。
- ② Window7 の場合ですと、コピー後ロックを解除する必要がある場合があります。ファイルのプロ パティを開き確認を行って下さい。(ロックがある場合は解除してください)
- ③ 「管理者メニュー」-「リストア」-「全データリストア」を選択します。 図 19 の画面が表示されますので、先ほどコピーを行った「初期マスタデータパック.mdb」を選 択し、実行ボタンを押してください。リストア処理が行われます。
- ④ 終了したら、一度ソフトのログオフを行い再度ログインしてください。
- ⑤ ログオン後、組合名・組織名・グループ名・決算期間を修正してください。

図 19

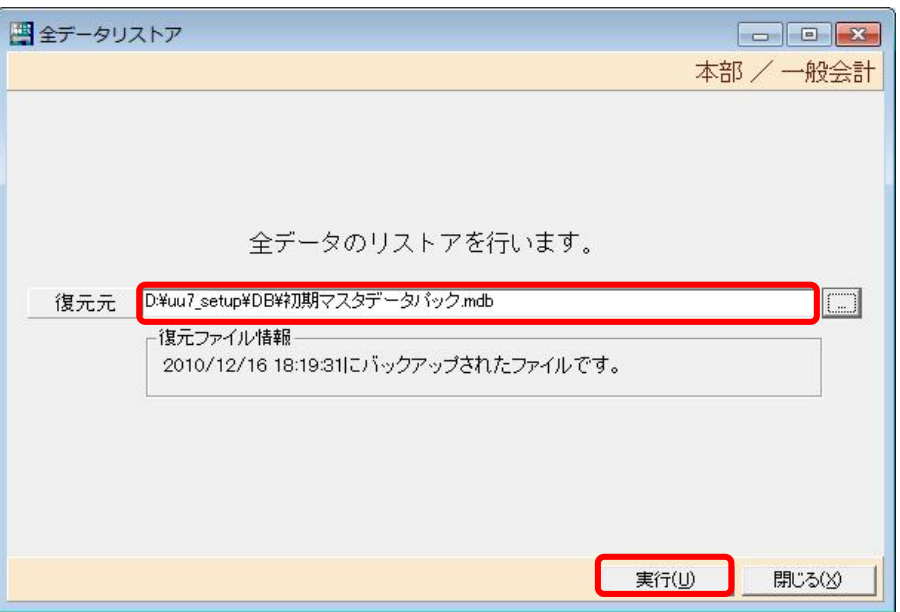

### 6-3 注意点

ÿ初期マスタには制限事項がありますので、以下の事に注意をお願い致します。

- ① 組織 CD が「1」、グループ CD が「1」でマスタが作成されます。 これは、マスタが組織マスタ及び、グループマスタ番号に沿って作成されており、御社で独 自の番号で作成されたい場合は、科目マスタ以下手入力をお願い致します。
- ② 初期マスタをリストアした後、修正可能な項目は
	- ・組合名の変更
	- ・組織名、組織情報の変更
	- ・グループ名の変更
	- ・決算期間の修正(削除も可能です)
- ③ データは 2009 年度版です。年次更新等行ってからご使用ください。
- ④ 決算期間は 4 月を期首として設定されています。削除を行った後新規で追加を行うか、現在 のデータを更新してからご使用ください。 ※仕分けデータ等を打ち込みますと修正・削除は出来なくなります。